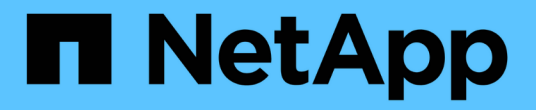

## 使用個別**Volume**快照來保護資料 Element Software

NetApp June 03, 2024

This PDF was generated from https://docs.netapp.com/zh-tw/elementsoftware/storage/task\_data\_protection\_create\_a\_volume\_snapshot.html on June 03, 2024. Always check docs.netapp.com for the latest.

# 目錄

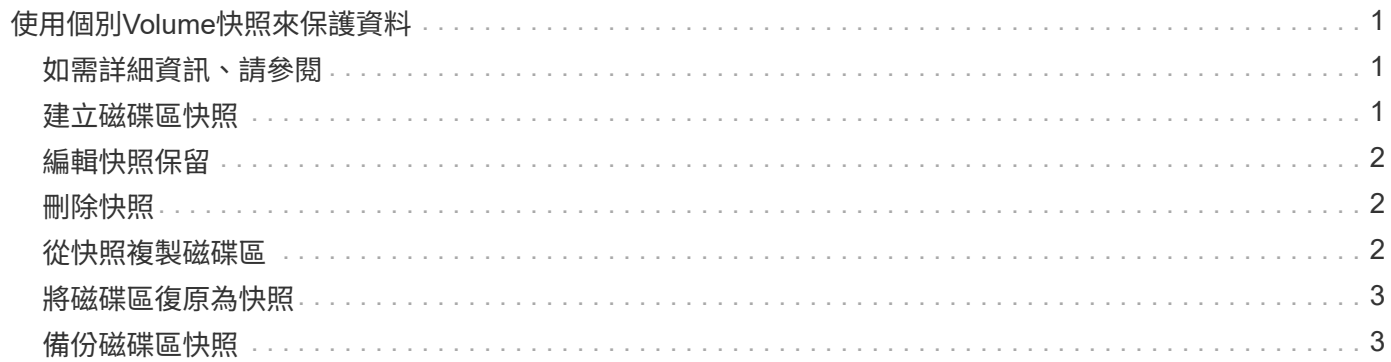

# <span id="page-2-0"></span>使用個別**Volume**快照來保護資料

Volume Snapshot是Volume的時間點複本。您可以使用個別磁碟區、而非一組磁碟區來執 行快照。

## <span id="page-2-1"></span>如需詳細資訊、請參閱

- [建立磁碟區快照](#page-2-2)
- [編輯快照保留](#page-3-0)
- [刪除快照](#page-3-1)
- [從快照複製磁碟區](#page-3-2)
- [將磁碟區復原為快照](#page-4-0)
- [將磁碟區快照備份到](#page-4-2)[Amazon S3](#page-4-2)[物件存放區](#page-4-2)
- [將](#page-5-0)[Volume Snapshot](#page-5-0)[備份到](#page-5-0)[OpenStack Swift](#page-5-0)[物件存放區](#page-5-0)
- [將](#page-5-1)[Volume Snapshot](#page-5-1)[備份到](#page-5-1)[SolidFire](#page-5-1) [一個不支援的叢集](#page-5-1)

# <span id="page-2-2"></span>建立磁碟區快照

您可以建立作用中磁碟區的快照、隨時保留磁碟區映像。單一磁碟區最多可建立32個快 照。

- 1. 按一下\*管理\*>\*磁碟區\*。
- 2. 單擊要用於快照的卷的\* Actions(操作)\*圖標。
- 3. 在產生的功能表中、選取\* Snapshot \*。
- 4. 在「\*建立磁碟區的Snapshot \*」對話方塊中、輸入新的快照名稱。
- 5. \*選用:\*選取\*配對時在複寫中加入Snapshot \*核取方塊、以確保父磁碟區配對時、快照會在複寫中擷取。
- 6. 若要設定快照的保留時間、請從下列其中一個選項中選取:
	- 按一下\*「永遠保留」\*、即可無限期保留系統上的快照。
	- 按一下\*設定保留期間\*、然後使用日期微調方塊來選擇系統保留快照的時間長度。
- 7. 若要立即執行單一快照、請執行下列步驟:
	- a. 單擊\*立即拍攝快照\*。
	- b. 按一下「建立Snapshot」。
- 8. 若要排定快照在未來執行、請執行下列步驟:
	- a. 按一下\*建立Snapshot排程\*。
	- b. 輸入\*新排程名稱\*。
	- c. 從清單中選擇\*排程類型\*。
	- d. 選用:**\***選取「**\***週期性排程」核取方塊、定期重複排程的快照。

#### e. 按一下\*建立排程\*。

#### 如需詳細資訊、請參閱

[排程快照](https://docs.netapp.com/zh-tw/element-software/storage/task_data_protection_schedule_a_snapshot_task.html)

### <span id="page-3-0"></span>編輯快照保留

您可以變更快照的保留期間、以控制系統何時或是否刪除快照。您指定的保留期間會在您 輸入新的時間間隔時開始。當您設定保留期間時、可以選取從目前時間開始的期間(保留 時間不會從快照建立時間計算出來)。您可以指定以分鐘、小時和天為單位的時間間隔。

步驟

- 1. 按一下\*資料保護\*>\*快照\*。
- 2. 按一下您要編輯之快照的\*「Actions」(動作)\*圖示。
- 3. 在產生的功能表中、按一下\*編輯\*。

4. \*選用:\*選取「配對時在複寫中包含Snapshot」核取方塊、以確保父磁碟區配對時、快照會在複寫中擷取。

- 5. \*選用:\*選取快照的保留選項:
	- 按一下\*「永遠保留」\*、即可無限期保留系統上的快照。
	- 按一下\*設定保留期間\*、然後使用日期微調方塊來選取系統保留快照的時間長度。

#### 6. 按一下\*儲存變更\*。

### <span id="page-3-1"></span>刪除快照

您可以從執行Element軟體的儲存叢集刪除Volume Snapshot。刪除快照時、系統會立即將 其移除。

您可以刪除從來源叢集複寫的快照。刪除快照時、如果快照正在同步至目標叢集、則同步複寫會完成、並從來源 叢集刪除快照。不會從目標叢集刪除快照。

您也可以刪除已從目標叢集複寫至目標的快照。刪除的快照會保留在目標上的已刪除快照清單中、直到系統偵測 到您已刪除來源叢集上的快照為止。當目標偵測到您已刪除來源快照時、目標會停止複寫快照。

從來源叢集刪除快照時、目標叢集快照不會受到影響(反之亦然)。

- 1. 按一下\*資料保護\*>\*快照\*。
- 2. 按一下您要刪除之快照的\*「Actions」(動作)\*圖示。
- 3. 在產生的功能表中、選取\*刪除\*。

4. 確認行動。

### <span id="page-3-2"></span>從快照複製磁碟區

您可以從磁碟區的快照建立新的磁碟區。執行此操作時、系統會使用快照資訊、使用建立

快照時所包含的磁碟區資料來複製新的磁碟區。此程序會在新建立的磁碟區中儲存磁碟區 其他快照的相關資訊。

- 1. 按一下\*資料保護\*>\*快照\*。
- 2. 按一下要用於磁碟區複製的快照\*動作\*圖示。
- 3. 在產生的功能表中、按一下\*從Snapshot複製Volume \*。
- 4. 在「從Snapshot 複製磁碟區」對話方塊中輸入\* Volume Name\*。
- 5. 為新磁碟區選取\*總大小\*和大小單位。
- 6. 選取\*存取\*類型作為磁碟區。
- 7. 從清單中選取\*帳戶\*、以與新的磁碟區建立關聯。
- 8. 按一下\*開始複製\*。

### <span id="page-4-0"></span>將磁碟區復原為快照

您可以隨時將磁碟區復原至先前的快照。這會還原自建立快照以來對磁碟區所做的任何變 更。

#### 步驟

1. 按一下\*資料保護\*>\*快照\*。

- 2. 按一下要用於磁碟區復原的快照\*「Actions」(動作)\*圖示。
- 3. 在產生的功能表中、選取\*復原磁碟區至Snapshot \*。
- 4. \*選用:\*若要在回溯至快照之前儲存磁碟區的目前狀態:
	- a. 在「復原至**Snapshot \***」對話方塊中、選取「將磁碟區的目前狀態儲存為Snapshot」\*。
	- b. 輸入新快照的名稱。
- 5. 按一下\*復原Snapshot \*。

### <span id="page-4-1"></span>備份磁碟區快照

您可以使用整合式備份功能來備份磁碟區快照。您可以將快照從SolidFire 一個實體叢集備 份到一個外部物件存放區、或是另SolidFire 一個實體叢集。當您將快照備份到外部物件存 放區時、必須連線到允許讀取/寫入作業的物件存放區。

- "將磁碟區快照備份到Amazon S3物件存放區"
- "將Volume Snapshot備份到OpenStack Swift物件存放區"
- "將Volume Snapshot備份到SolidFire 一個不正常的叢集"

### <span id="page-4-2"></span>將磁碟區快照備份到**Amazon S3**物件存放區

您可以將SolidFire 「不支援的快照」備份到與Amazon S3相容的外部物件存放區。

1. 按一下「資料保護」>「快照」。

- 2. 按一下您要備份之快照的\*「Actions」(動作)\*圖示。
- 3. 在產生的功能表中、按一下\*備份至\*。
- 4. 在\*備份目標\*下的\*整合式備份\*對話方塊中、選取\* S3 \*。
- 5. 在\*資料格式\*下選取一個選項:
	- 原生:只SolidFire 有透過不兼容的儲存系統才能讀取的壓縮格式。
	- 未壓縮:與其他系統相容的未壓縮格式。
- 6. 在「主機名稱」欄位中輸入要用來存取物件存放區的主機名稱。
- 7. 在\*存取金鑰ID\*欄位中輸入帳戶的存取金鑰ID。
- 8. 在「\* Secret Access Key\*(機密存取金鑰)」欄位中輸入帳戶的秘密存取金鑰。
- 9. 在「\* S3 Bucket \*」欄位中輸入要儲存備份的S3儲存區。
- 10. 選用:在\*名稱標籤\*欄位中輸入要附加至前置字元的名稱標籤。

11. 按一下「開始讀取」。

### <span id="page-5-0"></span>將**Volume Snapshot**備份到**OpenStack Swift**物件存放區

您可以將SolidFire 無法更新的快照備份到與OpenStack Swift相容的次要物件存放區。

- 1. 按一下\*資料保護\*>\*快照\*。
- 2. 按一下您要備份之快照的\*「Actions」(動作)\*圖示。
- 3. 在產生的功能表中、按一下\*備份至\*。
- 4. 在「整合式備份」對話方塊的「備份至」下、選取「\* Swift \*」。
- 5. 在\*資料格式\*下選取一個選項:
	- 原生:只SolidFire 有透過不兼容的儲存系統才能讀取的壓縮格式。
	- 。未壓縮:與其他系統相容的未壓縮格式。
- 6. 輸入\* URL\*以用於存取物件存放區。
- 7. 輸入\*使用者名稱\*作為帳戶。
- 8. 輸入帳戶的\*驗證金鑰\*。
- 9. 輸入要儲存備份的\* Container \*。
- 10. 可選:輸入\*名稱標記\*。
- 11. 按一下「開始讀取」。

### <span id="page-5-1"></span>將**Volume Snapshot**備份到**SolidFire** 一個不正常的叢集

### 您可以將駐留SolidFire 在某個故障叢集上的Volume快照備份到遠端SolidFire 故障叢集。

確保來源叢集和目標叢集已配對。

當從一個叢集備份或還原至另一個叢集時、系統會產生金鑰、作為叢集之間的驗證。此大量Volume寫入金鑰可 讓來源叢集向目的地叢集進行驗證、在寫入目的地Volume時提供一定程度的安全性。在備份或還原程序中、您 需要先從目的地Volume產生大量Volume寫入金鑰、然後再開始作業。

- 1. 在目的地叢集上、按一下\*管理\*>\*磁碟區\*。
- 2. 按一下目標Volume的\*「Actions」(動作)\*圖示。
- 3. 在產生的功能表中、按一下\*還原來源\*。
- 4. 在\*整合式還原\*對話方塊的\*還原自\*下、選取\* SolidFire 還原\*。
- 5. 在\*資料格式\*下選取資料格式:
	- 原生:只SolidFire 有透過不兼容的儲存系統才能讀取的壓縮格式。
	- 未壓縮:與其他系統相容的未壓縮格式。

6. 按一下「產生金鑰」。

- 7. 將金鑰從\*大量磁碟區寫入金鑰\*方塊複製到剪貼簿。
- 8. 在來源叢集上、按一下\*資料保護\*>\*快照\*。
- 9. 按一下您要用於備份的快照「動作」圖示。
- 10. 在產生的功能表中、按一下\*備份至\*。
- 11. 在「備份至」下的「整合式備份」對話方塊中、選取\* SolidFire 還原\*。
- 12. 在\*資料格式\*欄位中、選取您先前選取的相同資料格式。
- 13. 在\*遠端叢集MVIP\*欄位中輸入目的地Volume叢集的管理虛擬IP位址。
- 14. 在\*遠端叢集使用者名稱\*欄位中輸入遠端叢集使用者名稱。
- 15. 在\*遠端叢集密碼\*欄位中輸入遠端叢集密碼。
- 16. 在\*大量磁碟區寫入金鑰\*欄位中、貼上您先前在目的地叢集上產生的金鑰。

17. 按一下「開始讀取」。

#### 版權資訊

Copyright © 2024 NetApp, Inc. 版權所有。台灣印製。非經版權所有人事先書面同意,不得將本受版權保護文件 的任何部分以任何形式或任何方法(圖形、電子或機械)重製,包括影印、錄影、錄音或儲存至電子檢索系統 中。

由 NetApp 版權資料衍伸之軟體必須遵守下列授權和免責聲明:

此軟體以 NETAPP「原樣」提供,不含任何明示或暗示的擔保,包括但不限於有關適售性或特定目的適用性之 擔保,特此聲明。於任何情況下,就任何已造成或基於任何理論上責任之直接性、間接性、附隨性、特殊性、懲 罰性或衍生性損害(包括但不限於替代商品或服務之採購;使用、資料或利潤上的損失;或企業營運中斷),無 論是在使用此軟體時以任何方式所產生的契約、嚴格責任或侵權行為(包括疏忽或其他)等方面,NetApp 概不 負責,即使已被告知有前述損害存在之可能性亦然。

NetApp 保留隨時變更本文所述之任何產品的權利,恕不另行通知。NetApp 不承擔因使用本文所述之產品而產 生的責任或義務,除非明確經過 NetApp 書面同意。使用或購買此產品並不會在依據任何專利權、商標權或任何 其他 NetApp 智慧財產權的情況下轉讓授權。

本手冊所述之產品受到一項(含)以上的美國專利、國外專利或申請中專利所保障。

有限權利說明:政府機關的使用、複製或公開揭露須受 DFARS 252.227-7013(2014 年 2 月)和 FAR 52.227-19(2007 年 12 月)中的「技術資料權利 - 非商業項目」條款 (b)(3) 小段所述之限制。

此處所含屬於商業產品和 / 或商業服務(如 FAR 2.101 所定義)的資料均為 NetApp, Inc. 所有。根據本協議提 供的所有 NetApp 技術資料和電腦軟體皆屬於商業性質,並且完全由私人出資開發。 美國政府對於該資料具有 非專屬、非轉讓、非轉授權、全球性、有限且不可撤銷的使用權限,僅限於美國政府為傳輸此資料所訂合約所允 許之範圍,並基於履行該合約之目的方可使用。除非本文另有規定,否則未經 NetApp Inc. 事前書面許可,不得 逕行使用、揭露、重製、修改、履行或展示該資料。美國政府授予國防部之許可權利,僅適用於 DFARS 條款 252.227-7015(b)(2014 年 2 月)所述權利。

商標資訊

NETAPP、NETAPP 標誌及 <http://www.netapp.com/TM> 所列之標章均為 NetApp, Inc. 的商標。文中所涉及的所 有其他公司或產品名稱,均為其各自所有者的商標,不得侵犯。